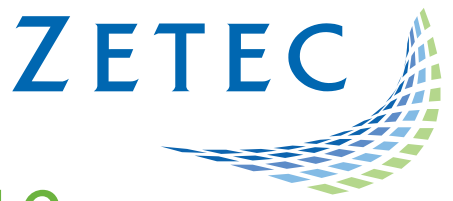

# UltraVision TOUCH 3.8R16

## (PC and TOPAZ versions)

Technical Guidelines

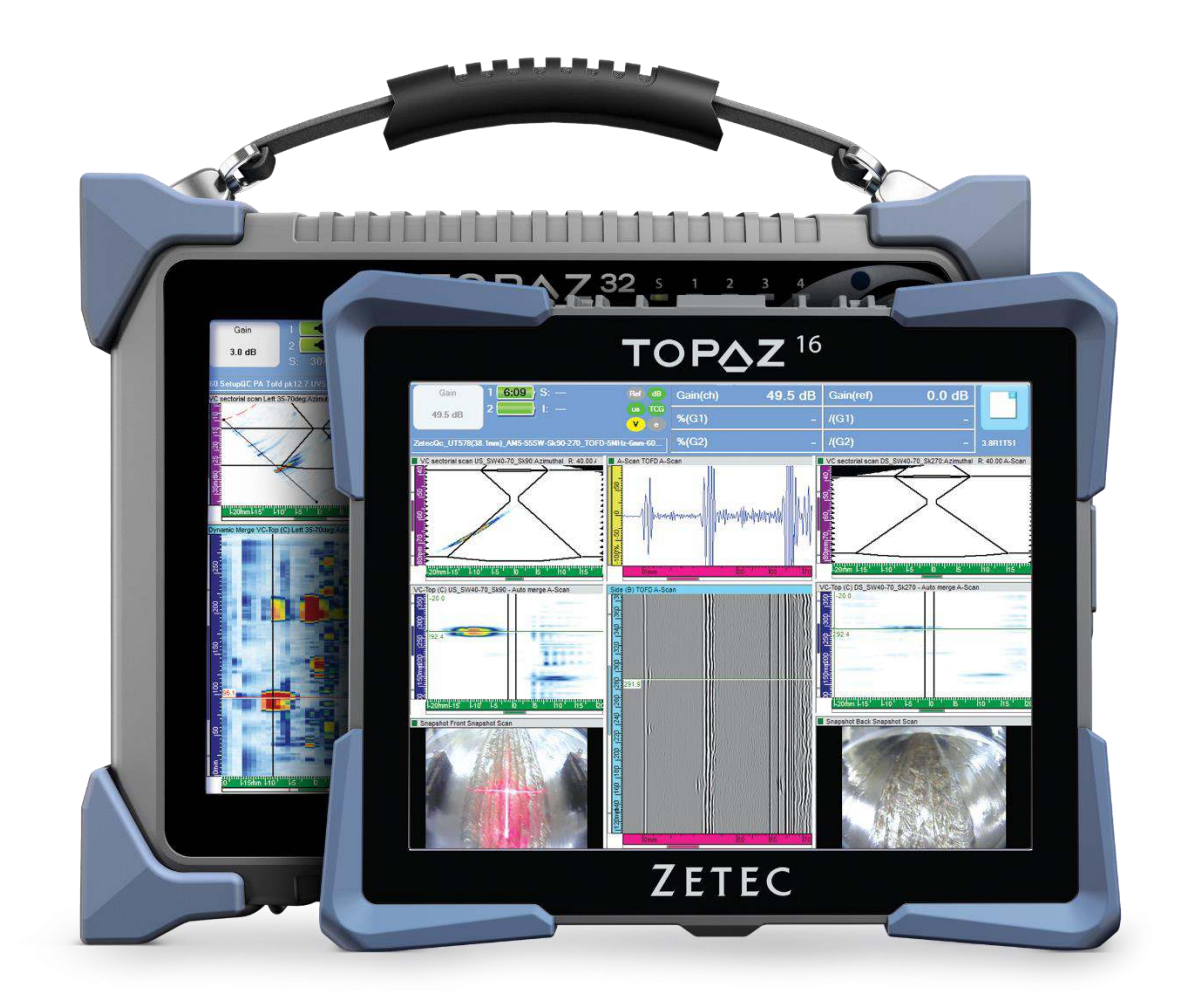

www.zetec.com

## **Table of Contents**

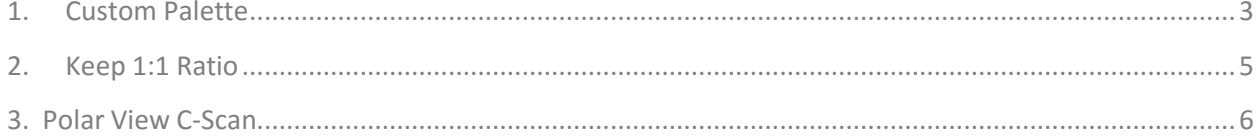

## <span id="page-2-0"></span>1. Custom Palette

A new type of palette is available on Ultravision Touch 3.8R16. **Custom Palette** now offers the possibility of creating a personalized color palette. Create an UvPalette file through the UV3 Classic software before using a custom palette.

#### *Figure 1-1 Custom Palette*

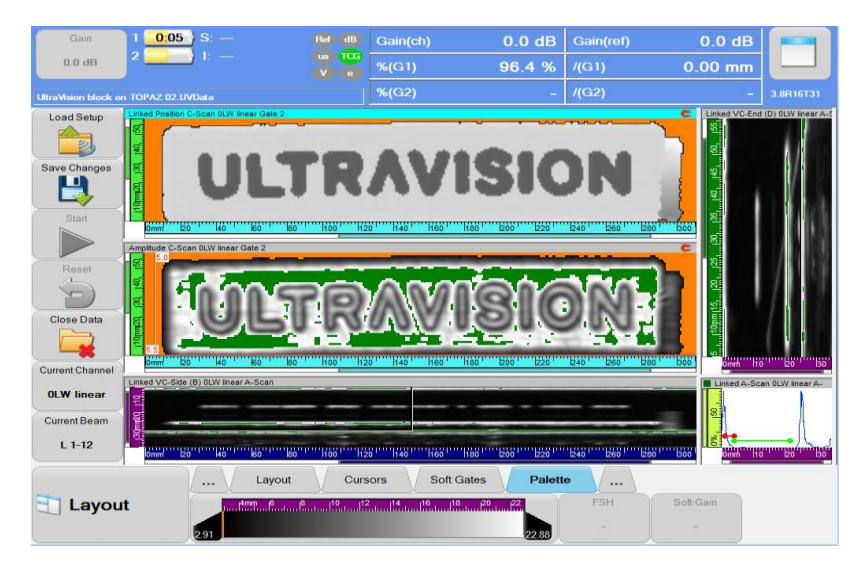

To create a Custom Palette:

- 1. Open UV3 Classic in any mode on a computer.
- 2. From **Tools** → **Palette Editor.**
- 3. Add and define a new palette:
	- a. Choose the number of colors to be used
	- b. Select each of the colors
	- c. Define the palette **Type** and Interpolation mode

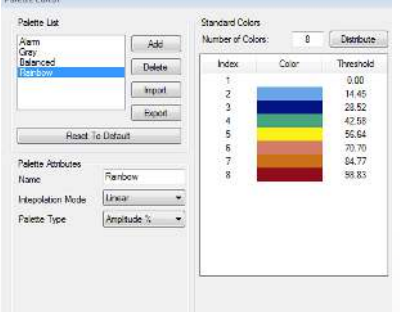

4. Select if **Special Colors** and/or **Use Min/Max Colors** should be used.

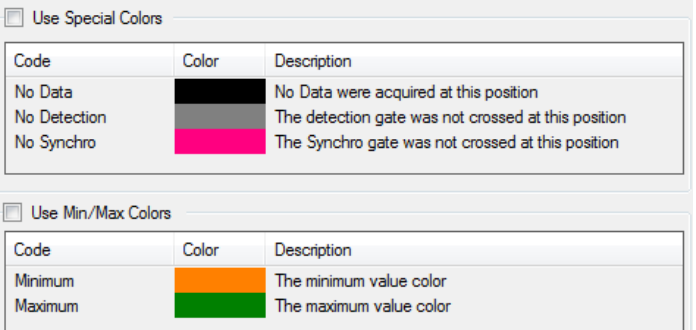

- 5. Export the palette to an UvPalette file.
- 6. Import the custom palette on UV Touch:
	- a. Click on the desired view to display the **View Settings** toolbar.

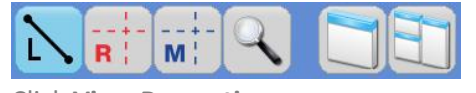

b. Click **View Properties**.

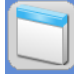

The **View Properties** window appears (see *[Figure](#page-3-0) 1-2*)

c. Select **Custom** from the palette type.

#### <span id="page-3-0"></span>*Figure 1-2 View Properties Window*

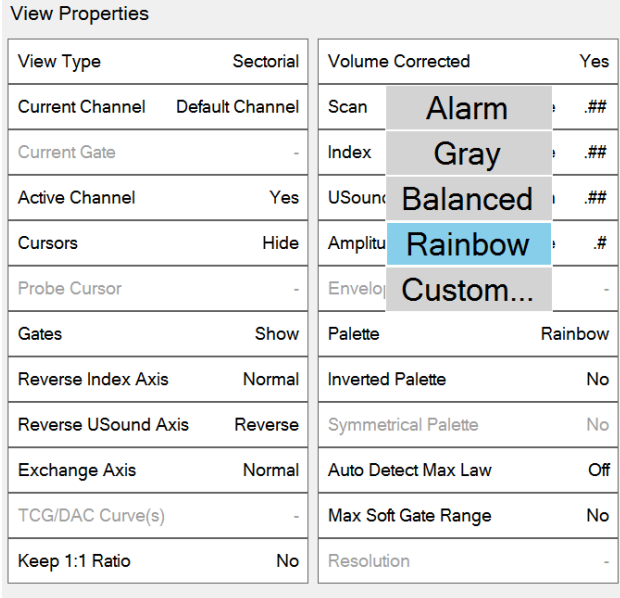

Close

d. The data is displayed in the selected palette.

## <span id="page-4-0"></span>2. Keep 1:1 Ratio

During analysis, displaying UT data with the proper aspect ratio is often essential. UV Touch 3.8R16 offers the possibility to lock the ratio to 1:1 to maintain image proportions.

The 1:1 ratio can be enabled for any volumetric or C-Scan views.

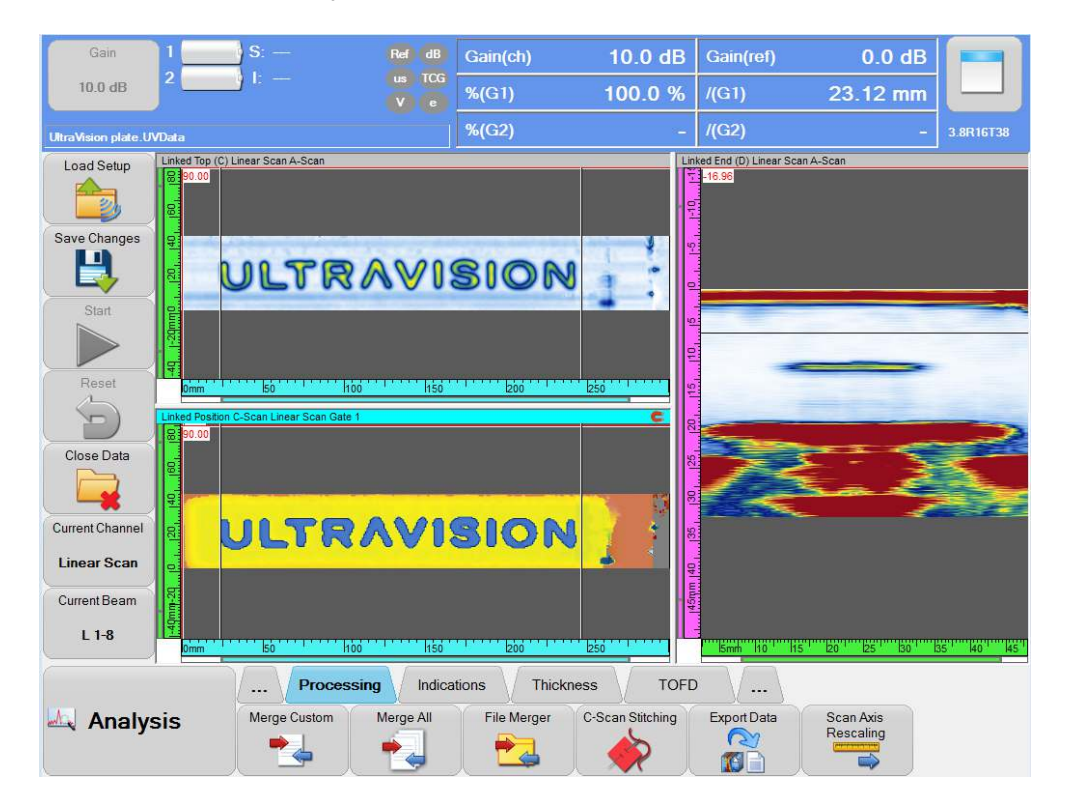

To enable the 1:1 Ratio:

1. Click on the desired view to display the **View Settings** toolbar.

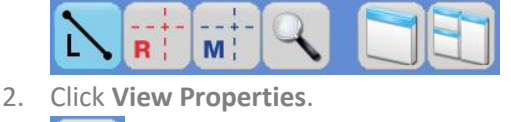

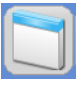

The **View Properties** window appears (see *[Figure](#page-5-1) 2-1*)

3. Select **Keep 1:1 Ratio** from the palette type.

#### <span id="page-5-1"></span>*Figure 2-1 View Properties Window*

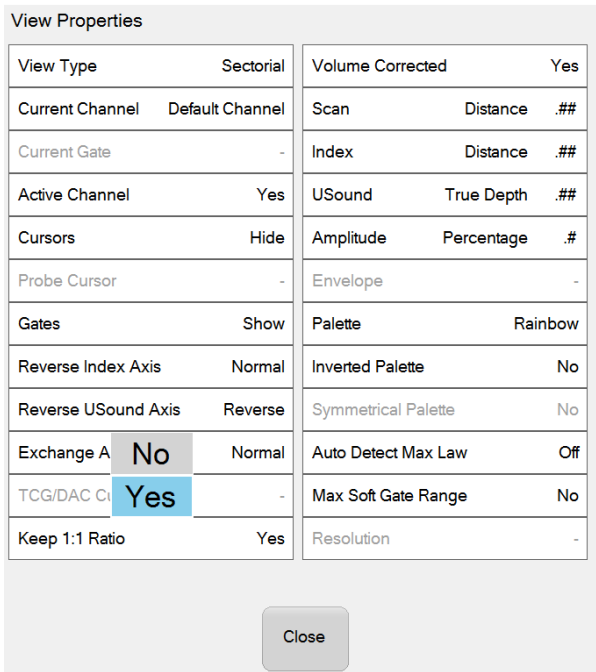

## <span id="page-5-0"></span>3. 3. Polar View C-Scan

For pipe corrosion evaluation, it is useful to display the remaining thickness on a cross section using the new Polar C-Scan representation available in UV Touch 3.8R16.

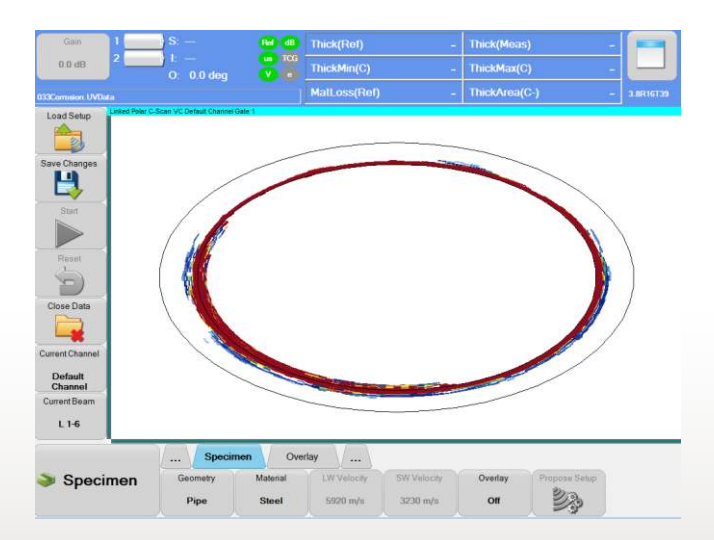

In order to be able to display a Polar view of a C-Scan, three conditions are required:

- UV Touch is in analysis mode
- The Specimen is set to a pipe
- At least one **Gate** is activated

Once these three conditions are satisfied, the C-Scan Polar view displays like any other view type:

1. Click on the desired view to display the **View Settings** toolbar.

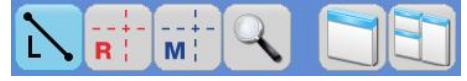

2. Click **View Properties**.

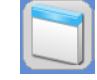

The **View Properties** window appears (see *[Figure](#page-6-0) 3-1*)

3. In the view type, select **Polar C-Scan.**

#### <span id="page-6-0"></span>*Figure 3-1 View Properties*

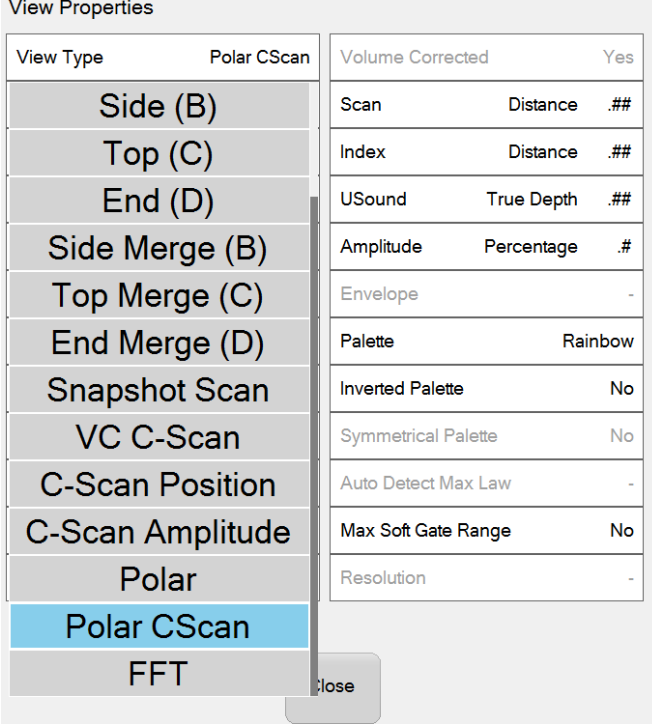